# **SJT-TWCR Elevator Remote Monitoring Device**

# **User Guide**

**Version: V1.1**

# Content

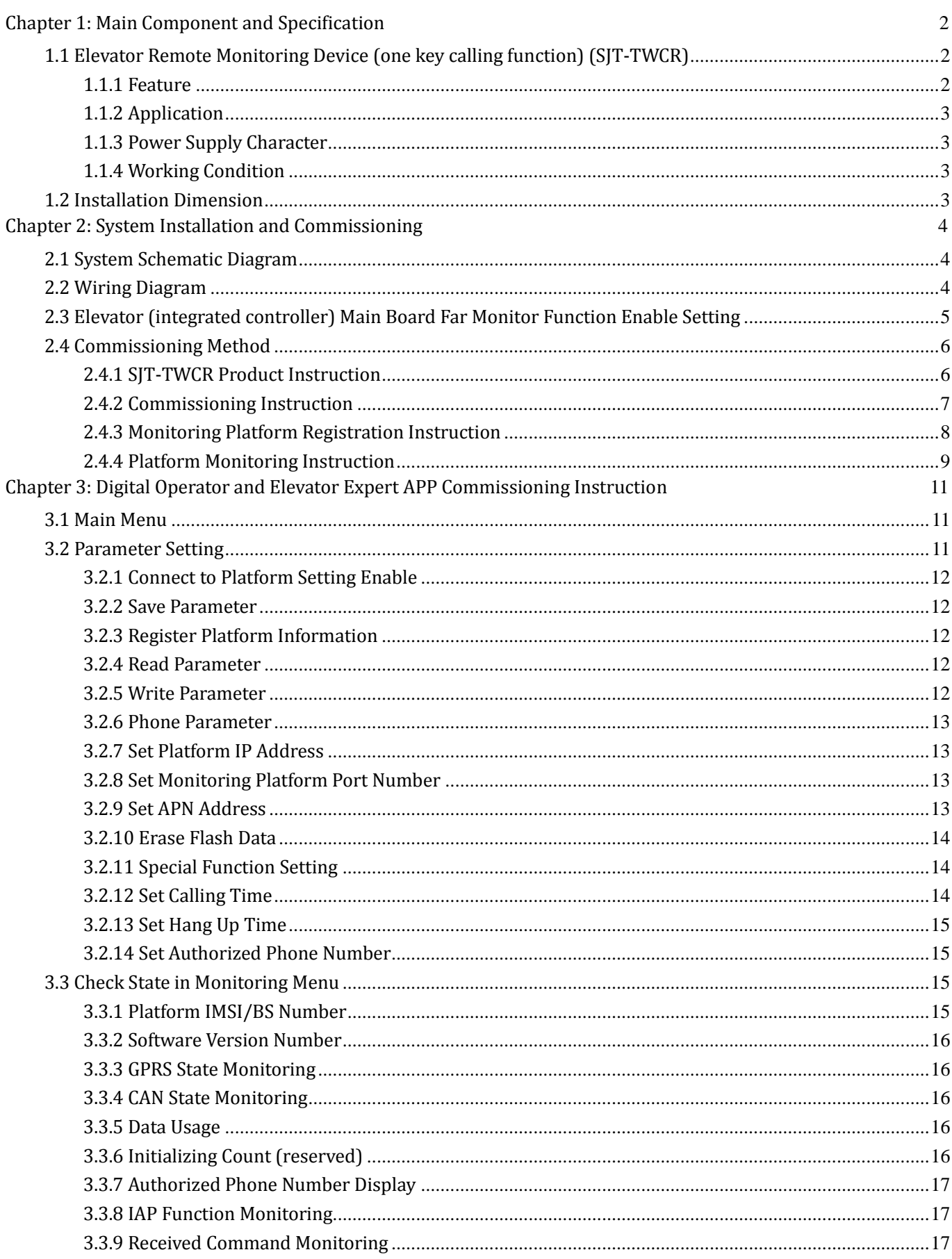

# <span id="page-2-0"></span>**Chapter 1: Main Component and Specification**

# <span id="page-2-1"></span>**1.1 Elevator Remote Monitoring Device (one key calling function) (SJT-TWCR)**

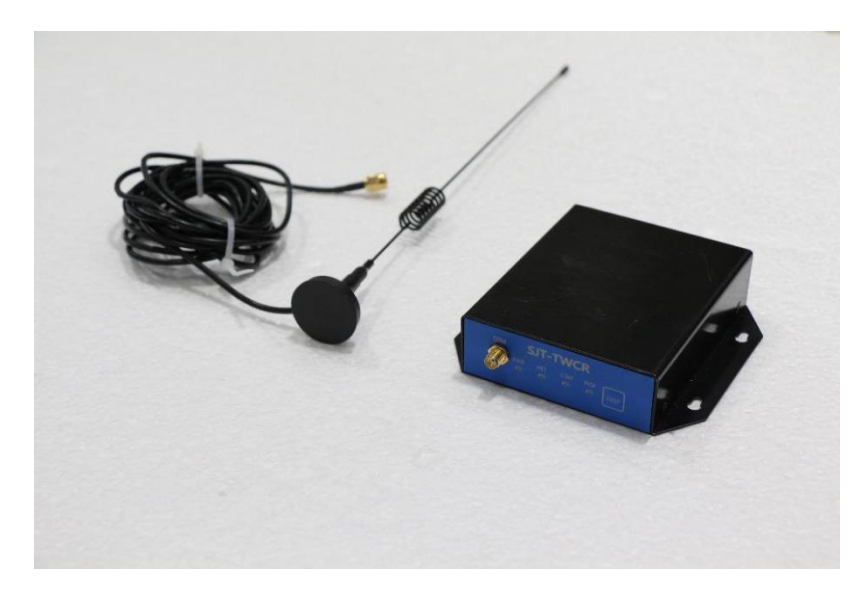

#### **Figure 1.1 Photo of SJT-TWCR**

SJT-TWCR device works with compatible control system elevator, to add functions such as Remote Monitoring, One Key Calling and Rescue, Remote Intercom etc.

This device is installed inside of the control cabinet with external antenna. It is wired parallel with the five-intercom system and requires communicating via the microphone and speaker of the cabin intercom device.

- Remote Monitoring: Users can monitor elevator status on the Intelligent Elevator Core System (IECS) platform.
- One Key Calling and Rescue: Users press the emergency call button in cabin for more than 1s, then this device will make phone calls to preset personnel. So, people from off-site can communicate with cabin while answering the phone.
- Remote Intercom: People from far distance can call the SIM card phone number of this device, and then the device will automatically answer the phone call by connecting to elevator five-intercom system. So, people can talk to cabin in far away.

#### <span id="page-2-2"></span>**1.1.1 Feature**

- $\Diamond$  Industrial level MCU, steady performance;
- $\Diamond$  Four-layer PCB, high interference resistant and reliability;
- $\Diamond$  CAN bus communication, simple connection to join control system;
- $\Diamond$  Metal shell:

 $\Diamond$  External antenna, stable signal.

# <span id="page-3-0"></span>**1.1.2 Application**

- $\Diamond$  Elevator remote monitoring, commissioning and maintenance.
- $\Diamond$  Elevator one key calling, remote intercom.

# <span id="page-3-1"></span>**1.1.3 Power Supply Character**

- $\div$  12V Power: 12V DC ± 15% 1A.
- $\div$  24V Power: 24V DC ± 15% 200mA.

## <span id="page-3-2"></span>**1.1.4 Working Condition**

- Working Temperature: -20℃--70℃
- Working Humidity: <95%, non-condensing

# <span id="page-3-3"></span>**1.2 Installation Dimension**

Length x Width x Height:109x101x27.5mm

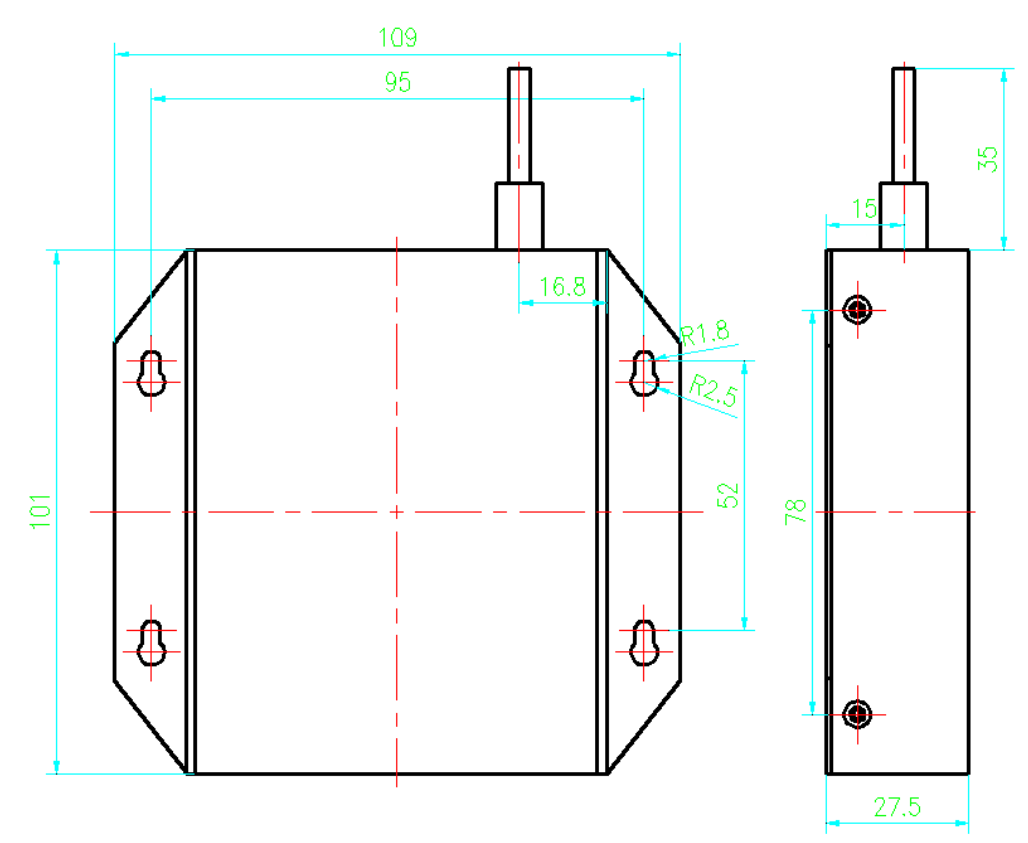

**Figure 1.2 Dimensions of SJT-TWCR**

# <span id="page-4-0"></span>**Chapter 2: System Installation and Commissioning**

# <span id="page-4-1"></span>**2.1 System Schematic Diagram**

SJT-TWCR does not come with microphone or speaker, this device must be connected in parallel with elevator five-intercom system wiring and use the microphone and speaker of intercom device (cabin intercom device) to communicate. The system schematic diagram is shown below.

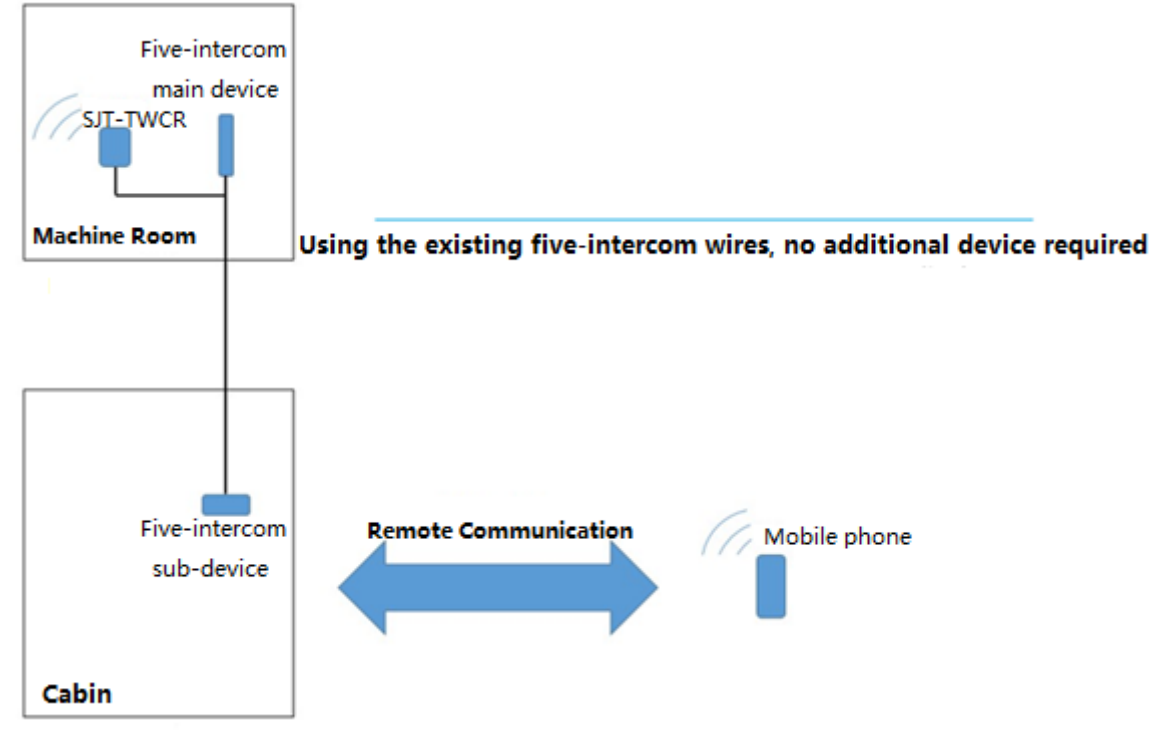

**Figure 2.1 System Schematic Diagram**

# <span id="page-4-2"></span>**2.2 Wiring Diagram**

SJT-TWCR has 8 wires out for connecting. 4 wires connect into five-intercom system, and 4 wires connect into compatible control system. The diagram is shown below.

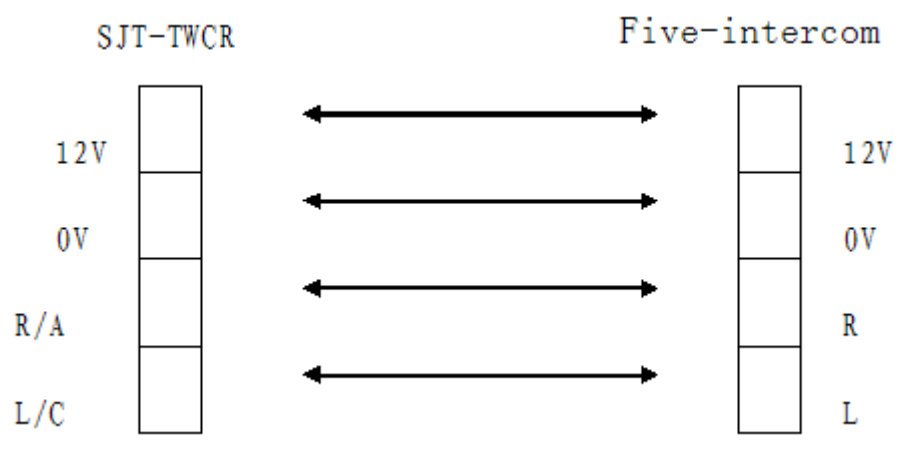

**Figure 2.2 Five-intercom Wiring Diagram**

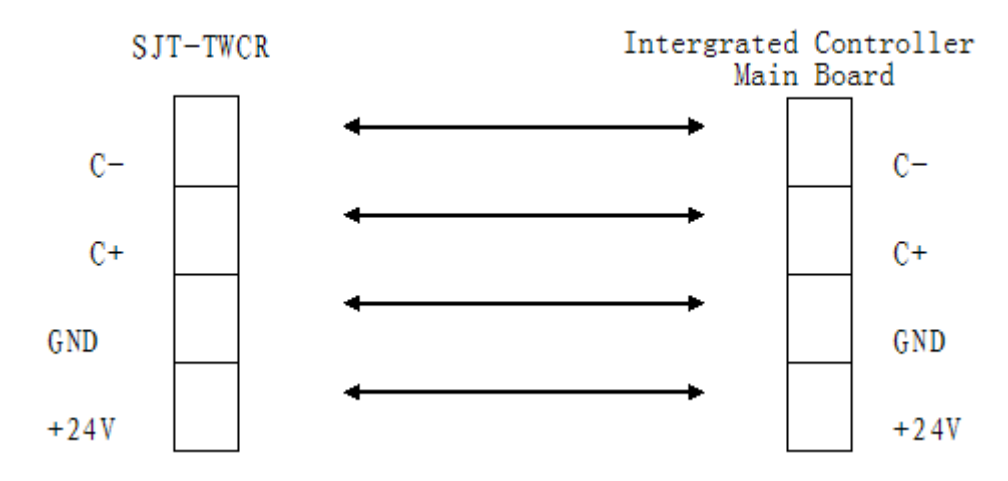

**Figure 2.3 Connect with Intergrated Controller Wiring Diagram**

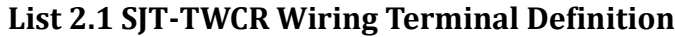

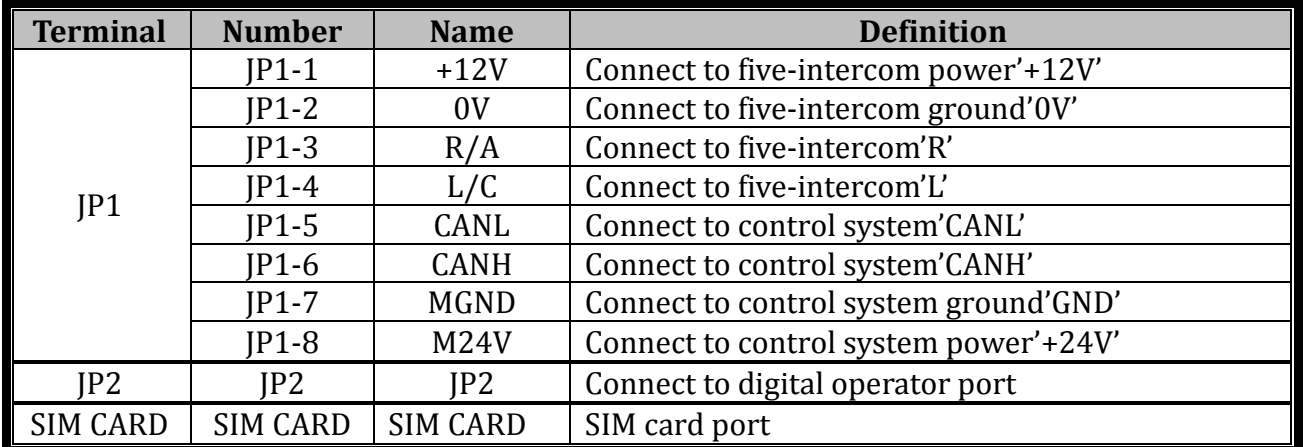

# <span id="page-5-0"></span>**2.3 Elevator (integrated controller) Main Board Far Monitor Function**

# **Enable Setting**

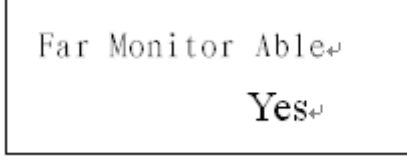

Setting method please refer to "*BL6-U Series Integrated Controller User Manual*", section **6.23 Remote monitor.**

# <span id="page-6-0"></span>**2.4 Commissioning Method**

# <span id="page-6-1"></span>**2.4.1 SJT-TWCR Product Instruction**

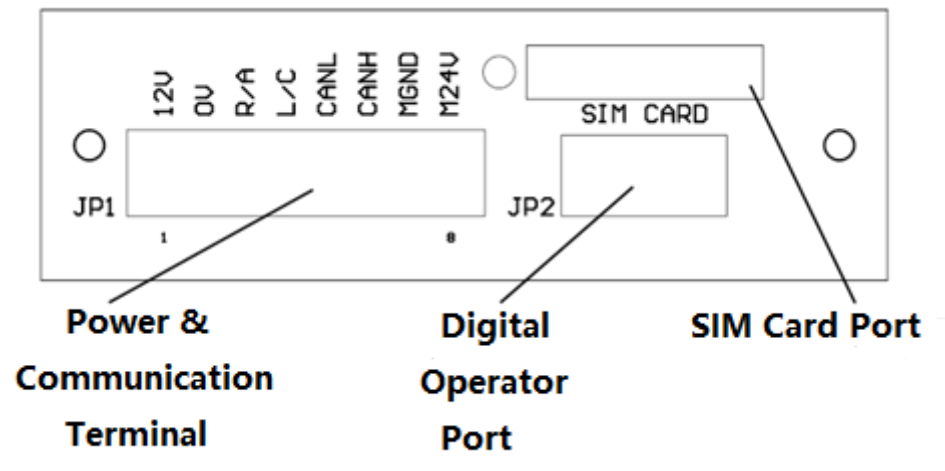

Picture of SJT-TWCR front and rear panels are shown below

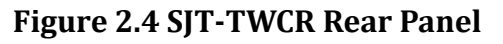

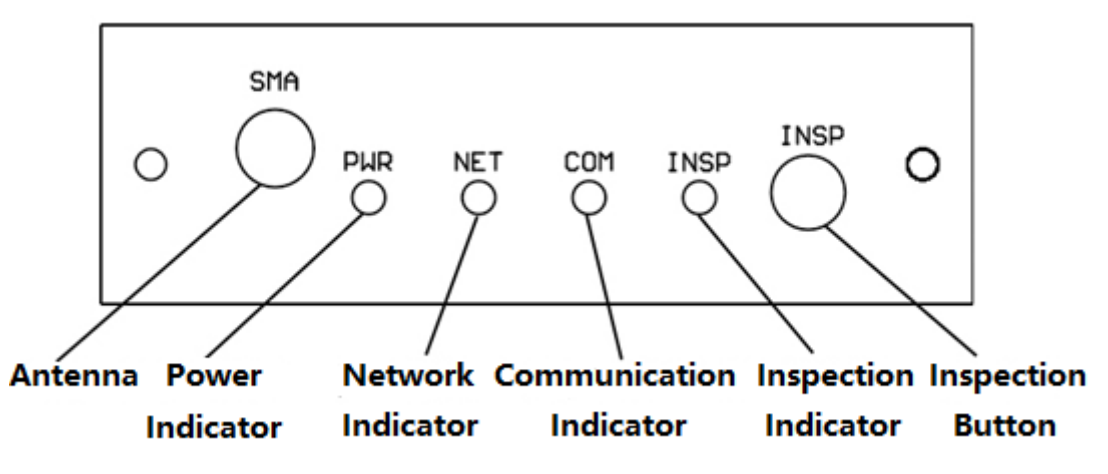

**Figure 2.5 SJT-TWCR Front Panel**

 $\Diamond$  Power Indicator

The power indicator light will constant ON while working.

- $\Diamond$  Network Indicator, indicates GSM network status Constant OFF: GSM unit is not working; Fast Flash 1 (0.1s ON, 0.8s OFF): Searching for GSM network (if device keeps in this state for too long, check the SIM card insertion and signal strength); Slow Flash (0.1s ON, 3s OFF): Register to GSM network (initializing); Fast Flash 2 (0.1s ON, 0.3s OFF): Register to GPRS network (normal working status).
- $\Diamond$  Communication Indicator Flash: SJT-TWCR is remote monitor communicating; Constant OFF: No communication;
- $\Diamond$  Inspection Indicator (reserved)
- $\Diamond$  Inspection Button (reserved)

# <span id="page-7-0"></span>**2.4.2 Commissioning Instruction**

Initial installation and operation of SJT-TWCR device, please follow the steps below:

- Prepare a SIM card (standard SIM card 25×15m) that supports voice call and GPRS internet (2G network).
- First insert this card to a mobile phone, add 1-5 phone numbers to the SIM card;
- Put SIM card into SJT-TWCR device, make sure wirings are correct, then power on.

#### **Note: If by plugging JP1 terminal to power on SJT-TWCR device, the instant current can exceed 1A. So, this operation should be performed when elevator is not running.**

 After SJT-TWCR device power on, check the indicator status. In about 8 seconds, SJT-TWCR enters initializing state:

*Power indicator*: Constant ON. If not, power off the device immediately and check the wirings;

*Network indicator*: Constant OFF: GSM unit is not working;

- Fast Flash 1 (0.1s ON, 0.8s OFF): Searching for GSM network (if device keeps in this state for too long, check the SIM card insertion and signal strength);
- Slow Flash (0.1s ON, 3s OFF): Register to GSM network, system is initializing, please wait patiently;
- Fast Flash 2 (0.1s ON, 0.3s OFF): Register to GPRS network, initialize complete, system enters normal working state. The indicator keeps this flashing status.

#### **Note: If device cannot enter normal working state, SJT-TWCR will automatic restart.**

- When the network indicator is showing as fast flash 2, which means SJT-TWCR is operating successfully, therefor, SJT-TWCR has the following properties:
	- Remote Monitoring: Users can monitor elevator status on the Intelligent Elevator Core System (IECS) platform.
	- One Key Calling and Rescue: Users press the emergency call button in cabin for more than 1s, and then this device will make phone calls to preset personnel. So, people from off-site can communicate with cabin while answering the phone.
	- Remote Intercom: People from far distance can call the IC card phone number of this device, and then the device will automatically answer the phone call by connecting to elevator five-intercom system. So, people can talk to cabin in far away.

In addition, this device features 'multiple numbers calling' and 'incoming call firewall' functions. When calling out, device starts to call the 1st number, if no answer, then it continuous to call the pre-stored numbers 2 to 5 in turns; When there is an incoming call, only from the prestored 1 to 5 numbers the calling is allowed and can be answered it automatically.

#### **SJT-TWCR Product Annotation:**

**1**. This product features One Key Calling and Rescue, Remote Intercom and other functions, that requires the elevator having five-intercom system (for example model NKT12 series). This product will not interference the use of five-intercom function.

**2.** This product does not come with SIM card. User need to prepare it by self. The SIM card (standard SIM card 25×15m)requires supporting voice call and GPRS internet (2G network), it is user's responsibility to maintain the card on service (payment).

**3.** If the quality of connection is not desirable, please adjust the volume of MIC and Speaker by using digital operator.

**4.** This product transmits and receives radio wave in GSM frequency (800/900/1800/1900Mhz). This product satisfies the current regulations and rules. Moreover, in case of interfering with other electrical devices, it is recommended to use this product according to local advice and restrictions.

**5.** When the device loses power supply, it has back up power source that supports device

operating shortly. When power indicator completely turns off that means the device is out of work. **6.** When plugging and unplugging the terminal with the power on, the elevator should not be running, or it should be in inspection operation.

**7.** The explanation of this product belongs to our company. If there are any changes, please excuse that we will not inform you otherwise.

# <span id="page-8-0"></span>**2.4.3 Monitoring Platform Registration Instruction**

Registration on IECS platform is required for every TWCR device, only after successfully registered, the state of elevator can be monitored on IECS platform. The IECS platform registration process is described as below:

Login IECS platform with account name and password, in page "System"->"Elevator" click "Add", then in the add elevator window, select"elevator +WCR"and fill in the BS number and IMSI number of TWCR in the blank box (refer to 3.3.1 for BS number and IMSI number), then click check. After passing the check, fill in the rest information and click save.

|                                        |                                                                                                    |        |                                                      |                                     | Your password is not strong enough, Please change it! |                |                           |                                         |                      |
|----------------------------------------|----------------------------------------------------------------------------------------------------|--------|------------------------------------------------------|-------------------------------------|-------------------------------------------------------|----------------|---------------------------|-----------------------------------------|----------------------|
| <b>IECS</b>                            |                                                                                                    |        | HomePage Monitoring Maintenance Quality System       | <b>Help</b>                         |                                                       |                | ø                         | sylgtest<br>inistrator<br>Administrator | 中文<br><b>English</b> |
|                                        |                                                                                                    |        | Intelligent Evelator Core System / System / Elevator |                                     |                                                       |                |                           |                                         |                      |
| <b>User</b>                            |                                                                                                    |        |                                                      |                                     |                                                       |                |                           |                                         |                      |
| Role                                   |                                                                                                    |        |                                                      |                                     |                                                       |                |                           |                                         |                      |
| Elevator                               | All<br>All<br>Q<br><b>Maintenance Company</b><br>All<br>Elevator<br><b>Installation Company</b><br><b>Kevwords</b><br><b>Finished</b><br>$\overline{\phantom{0}}$<br>$\overline{\phantom{a}}$<br>Edit<br>Add<br>Select All<br><b>Delete</b><br><b>Unselect All</b> |        |                                                      |                                     |                                                       |                |                           |                                         |                      |
| <b>User role Binding</b>               |                                                                                                    |        |                                                      |                                     |                                                       |                |                           |                                         |                      |
| <b>Flevator User</b><br><b>Binding</b> | ID                                                                                                    | BS No. | <b>Factory Serial No.</b>                            | <b>Terminal Typ</b><br>$\mathbf{e}$ | <b>Project Name</b>                                   | <b>Address</b> | <b>Floor/Station/Door</b> | <b>Update Time</b>                      | <b>Detail</b>        |
| <b>User Elevator</b><br><b>Binding</b> |                                                                                                    |        |                                                      |                                     |                                                       |                |                           |                                         |                      |

**Figure 2.6 Elevator Management Page**

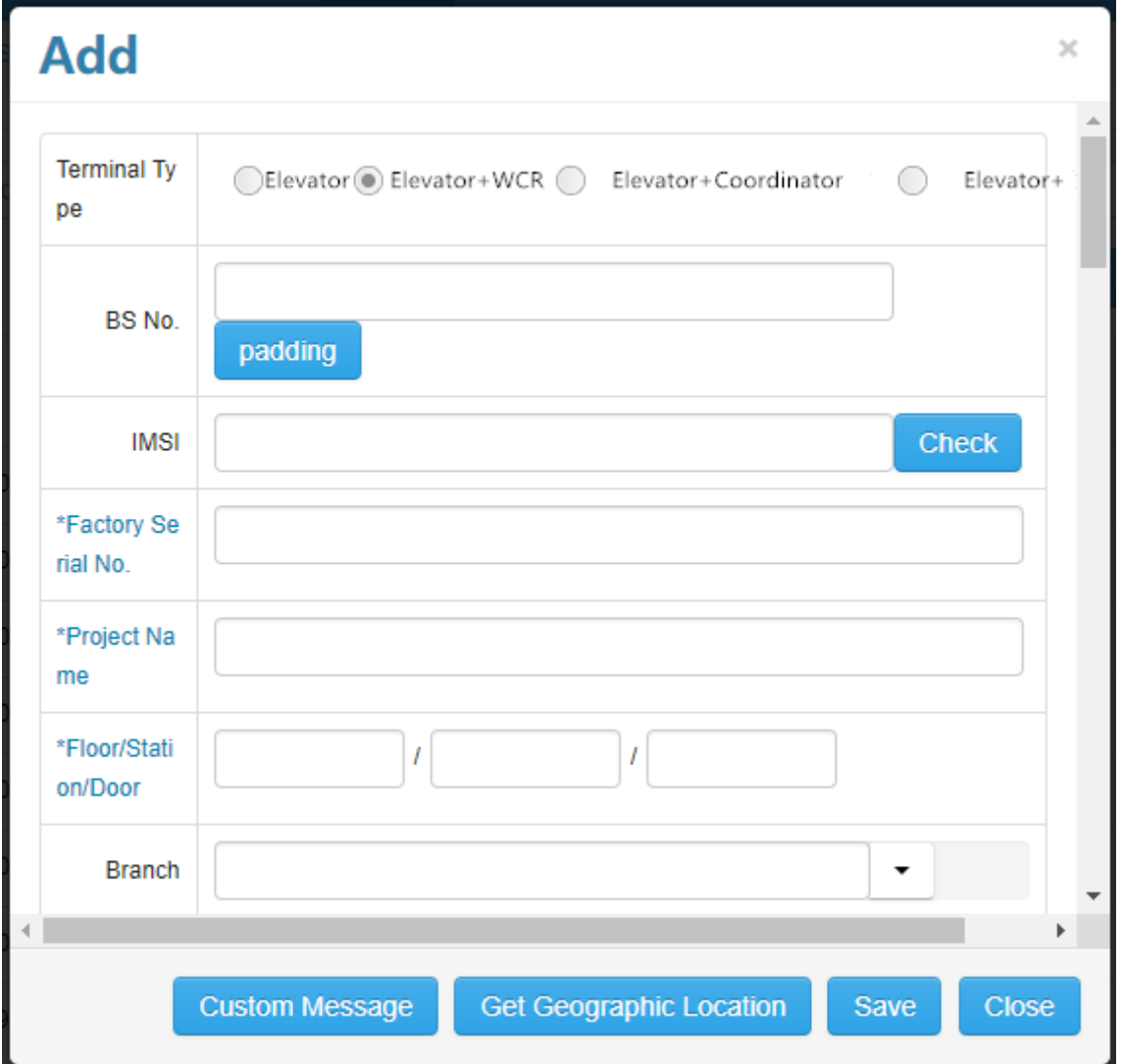

**Figure 2.7 Add Elevator Window**

# <span id="page-9-0"></span>**2.4.4 Platform Monitoring Instruction**

After each TWCR is successfully registered to IECS, the state of elevator can be remote monitored on "Monitoring"->"Home Page" on platform.

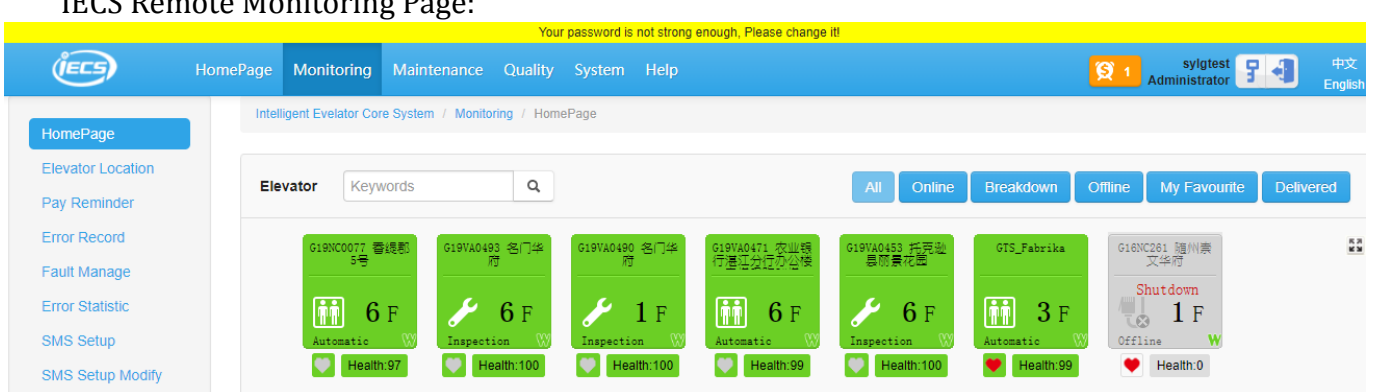

# IECS Remote Monitoring Page:

#### **Figure 2.8 Monitoring Platform Page**

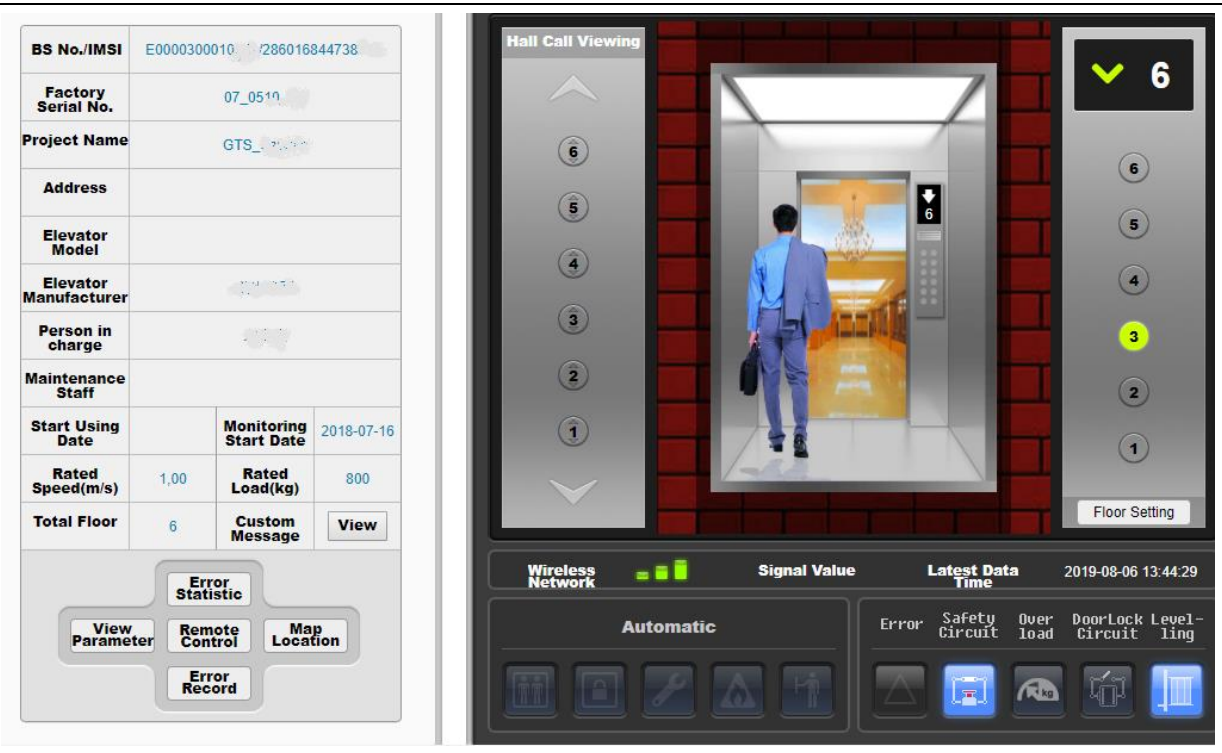

**Figure 2.9 Target Elevator Monitoring Page**

In monitoring interface, user can watch elevator basic states (Auto, Park, Inspection, Fire, Attendant, Error, Safety Circuit State, Overload, Door Lock Circuit State, Leveling) and elevator car call, hall call floors, current floor. Please refer to IECS instruction for detail.

# <span id="page-11-0"></span>**Chapter 3: Digital Operator and Elevator Expert APP**

# **Commissioning Instruction**

Users can set SJT-TWCR parameters and monitor data on digital operator or Elevator Expert App. Please make sure the parameters are correct before setting.

**Note**:**Device is in digital operator setting mode by default, if Elevator Expert App setting is preferred, please follow the process below:**

- **1. Plug the featured Bluetooth module on the port JP2, power on the device.**
- **2. Switch on Bluetooth on mobile phone -> Open Elevator Expert App -> Setup -> BL Board Setting -> Switch the mode to ON.**
- **3. Click down arrow button over 10 times, until the interface appears on screen.**
- **4. This operation is currently supported by Android phone only.**

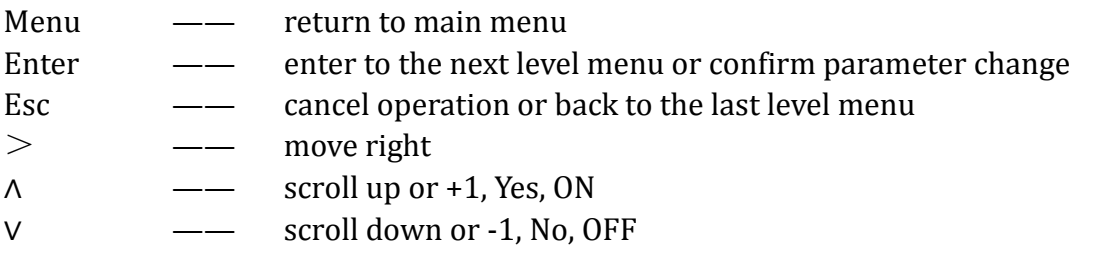

# <span id="page-11-1"></span>**3.1 Main Menu**

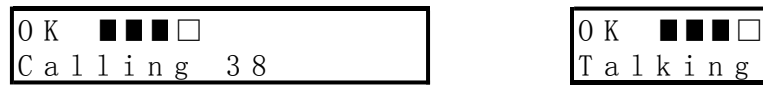

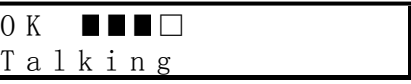

# **State indication: 'OK'**

- 00: initializing state;
- C\*: communication module initializing;
- D<sup>\*</sup>: network connection state;
- RE\*: register platform information;
- OK: connect to platform success (working properly).

# **Signal Strength: '■■■□'**

SJT-TWCR signal strength is indicated by four black squares. Four squares are black represent the signal strength is the highest. Recommend signal strength is not less than 2 squares.

# **Message: 'Calling 38'**

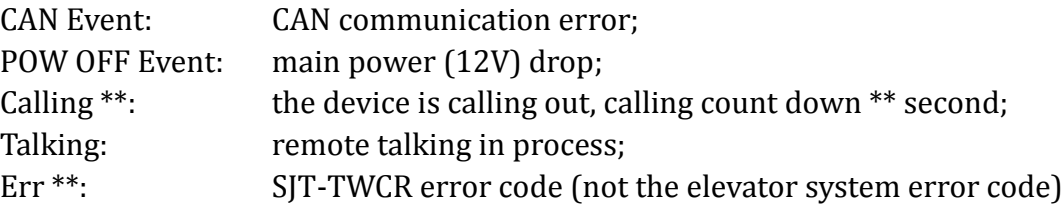

# <span id="page-11-2"></span>**3.2 Parameter Setting**

On digital operator main menu, press 'Enter' to the setting page.

**11**/**17**

#### <span id="page-12-0"></span>**3.2.1 Connect to Platform Setting Enable**

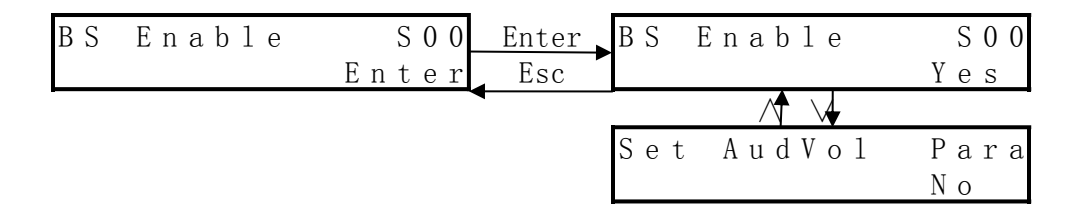

Enable or disable device connection to the monitoring platform. Save parameter operation in parameter saving menu is required after setting (default Yes).

#### <span id="page-12-1"></span>**3.2.2 Save Parameter**

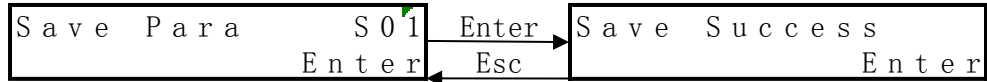

Save current parameters setting in this menu. After press Enter, parameters are written into Flash.

#### <span id="page-12-2"></span>**3.2.3 Register Platform Information**

R <sup>e</sup> g i <sup>s</sup> t <sup>e</sup> <sup>r</sup> S 0 2 R <sup>e</sup> g i <sup>s</sup> t <sup>e</sup> <sup>r</sup> S 0 2 N <sup>e</sup> <sup>e</sup> d R <sup>e</sup> g i <sup>s</sup> t <sup>e</sup> <sup>r</sup> <sup>e</sup> d H <sup>a</sup> <sup>v</sup> <sup>e</sup> R <sup>e</sup> g i <sup>s</sup> t <sup>e</sup> <sup>r</sup> <sup>e</sup> d o r

This page indicates whether device has registered to the platform, if not, SJT-TWCR will register automatically.

#### <span id="page-12-3"></span>**3.2.4 Read Parameter**

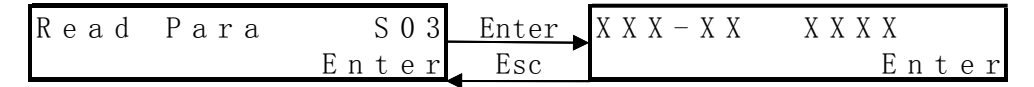

In this page, digital operator can read and copy SJT-TWCR parameters, then apply to other devices. It is convenient to commissioning multiple SJT-TWCR devices and increase the commissioning efficiency.

#### <span id="page-12-4"></span>**3.2.5 Write Parameter**

$$
\begin{array}{ccccccccc}\n\texttt{Write} & \texttt{Para} & \texttt{S04} & \texttt{Enter} & \texttt{XXX} - \texttt{XX} & \texttt{XXX} & \texttt{XXX} \\
& \texttt{Enter} & \texttt{Esc} & \texttt{XXX} - \texttt{XX} & \texttt{XXX} & \texttt{XXX}\n\end{array}
$$

In this page, digital operator can write parameters into SJT-TWCR. It is convenient to commissioning multiple SJT-TWCR devices and increase the commissioning efficiency.

#### <span id="page-13-0"></span>**3.2.6 Phone Parameter**

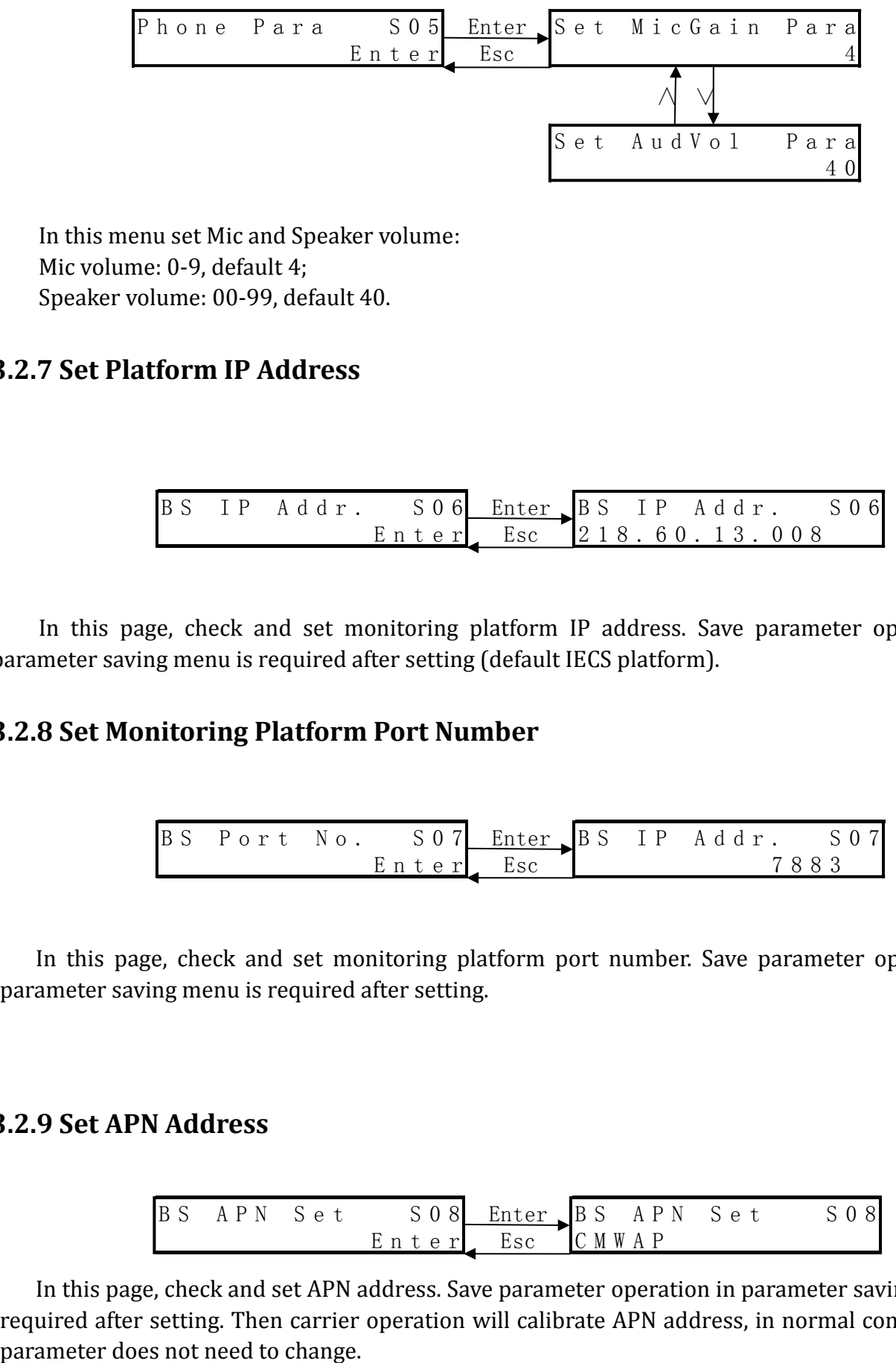

In this menu set Mic and Speaker volume: Mic volume: 0-9, default 4; Speaker volume: 00-99, default 40.

#### <span id="page-13-1"></span>**3.2.7 Set Platform IP Address**

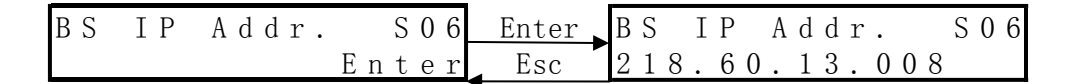

In this page, check and set monitoring platform IP address. Save parameter operation in parameter saving menu is required after setting (default IECS platform).

#### <span id="page-13-2"></span>**3.2.8 Set Monitoring Platform Port Number**

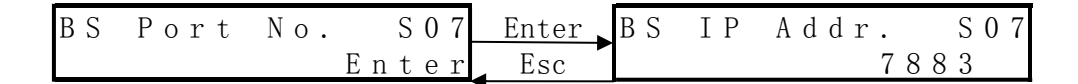

In this page, check and set monitoring platform port number. Save parameter operation in parameter saving menu is required after setting.

#### <span id="page-13-3"></span>**3.2.9 Set APN Address**

B S A P N S <sup>e</sup> t S 0 8 Enter B S A P N S <sup>e</sup> t S 0 8 E<sup>n</sup> t <sup>e</sup> <sup>r</sup> Esc C M W A P

In this page, check and set APN address. Save parameter operation in parameter saving menu is required after setting. Then carrier operation will calibrate APN address, in normal condition this

#### <span id="page-14-0"></span>**3.2.10 Erase Flash Data**

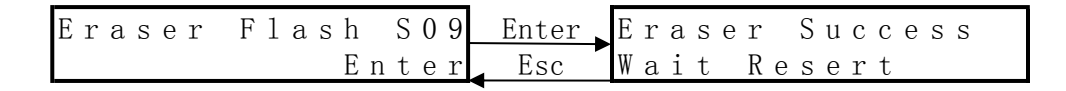

In this menu, erase internal memory data, reset factory setting. After resetting, SJT-TWCR will register to the platform again.

Note: Every time after changing SIM card, please erase Flash data and wait for platform to issue a new BS number. Then edit the BS number and IMSI number on IECS platform or register again.

#### <span id="page-14-1"></span>**3.2.11 Special Function Setting**

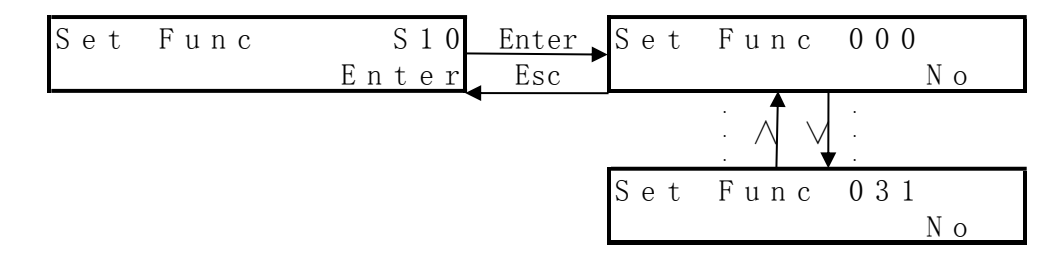

In this page, enable special function by set Yes on respective function and save parameter. The function will be effective after re-start deice.

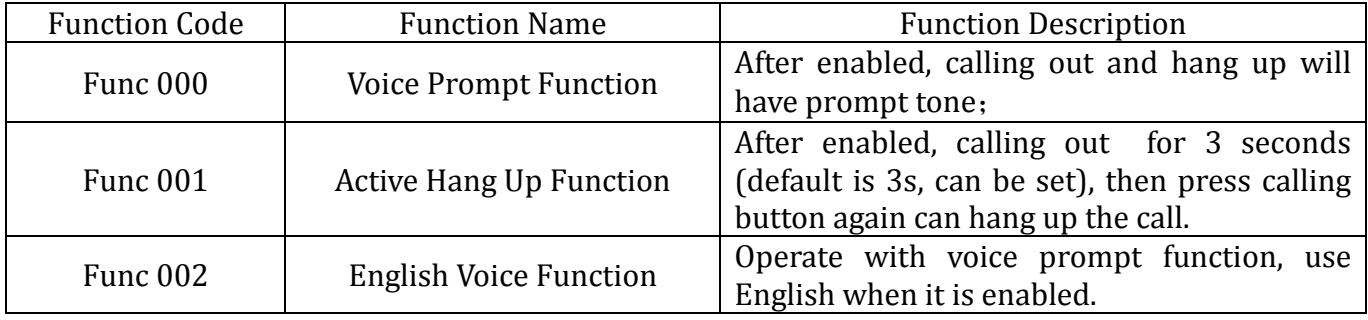

#### **Featured Special Function:**

#### <span id="page-14-2"></span>**3.2.12 Set Calling Time**

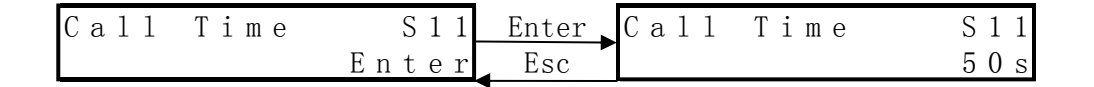

In this page, set the calling time when wait for answering, default is 50s. Every call will last for 50s, if no answered in this period, then will call the next number. Save parameter operation in parameter saving menu is required after setting.

#### <span id="page-15-0"></span>**3.2.13 Set Hang Up Time**

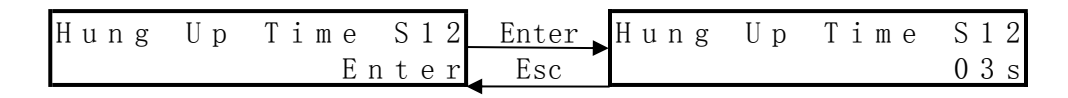

In this page, set the allowed time to active hang up after calling, default is 3s. When passenger press calling button to make a call, after 3 seconds press calling button again can hang up the call. Save parameter operation in parameter saving menu is required after setting.

Note: This function is not enabled by default, to enable this function, set Func001 to Yes, refer to 3.2.13 for detail.

### <span id="page-15-1"></span>**3.2.14 Set Authorized Phone Number**

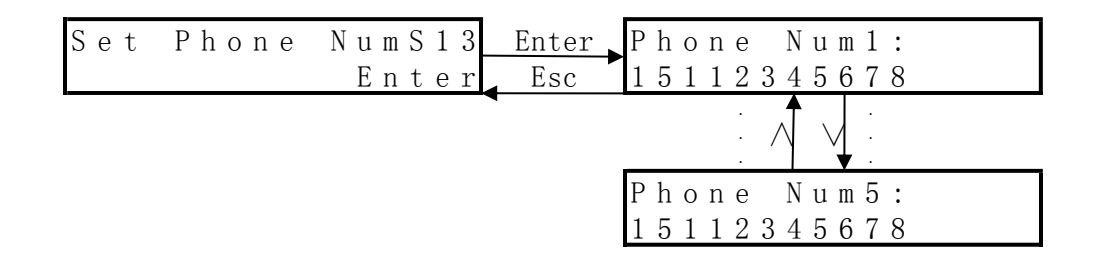

In this page, set the authorized phone numbers (store in SIM card) of the SJT-TWCR product. Save parameter operation is not required for this setting.

The authorized phone numbers and consist of 11 digits, or with Zone number for example:: 02423456789 (024-23456789), 041523456789 (0415-23456789) etc.

Calling Out: phone number 1 has the highest priority, if not answered, then call the rest numbers 2-5 in turns;

Calling In: only the authorized number can call in and answer the call automatically.

# <span id="page-15-2"></span>**3.3 Check State in Monitoring Menu**

On digital operator main menu, press '∨' to the monitoring page.

#### <span id="page-15-3"></span>**3.3.1 Platform IMSI/BS Number**

| \n $\begin{array}{r}\n I M S I / B S \quad N o. \\  E n t e r \\  \hline\n F s c\n \end{array}$ \n | \n $\begin{array}{r}\n I M S I \quad N o : \\  460029982748680 \\  \hline\n 0029982748680\n \end{array}$ \n |
|----------------------------------------------------------------------------------------------------|----------------------------------------------------------------------------------------------------|
| \n $\begin{array}{r}\n B S \quad N o : \\  E 0 0 0 0 3 0 0 0 1 0 1 5 0\n \end{array}$ \n           |                                                                                                    |

Check platform IMSI number and BS number in this page. These numbers are the unique identification of elevator. When commissioning, write down elevator IMSI number, BS number and elevator location in order to build elevator files on platform.

If the last eight digits of BS serial number are all zeros, which means the system has not released a BS number to the device. In normal condition when device is powered up for more than 2 minutes, it will apply for the number automatically.

## <span id="page-16-0"></span>**3.3.2 Software Version Number**

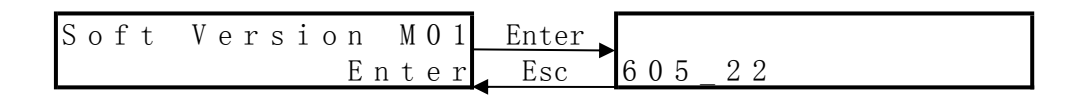

Check software version number of SJT-TWCR in this page, for example 605\_22.

# <span id="page-16-1"></span>**3.3.3 GPRS State Monitoring**

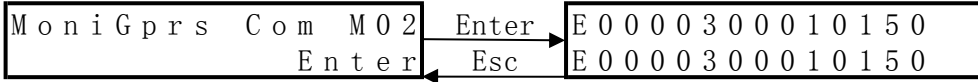

In this page, check the GPRS communication data of SJT-TWCR and to indicate whether GPRS communication is working properly.

#### <span id="page-16-2"></span>**3.3.4 CAN State Monitoring**

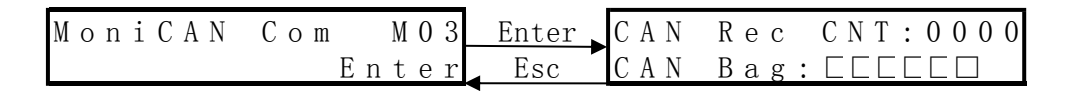

In this page, check the CAN communication data of SJT-TWCR and to indicate whether CAN communication is working properly:

CAN Rec CNT: 0000 CAN communication timeout count.

CAN Bag: □□□□□ CAN communication state, flash when it is normal.

#### <span id="page-16-3"></span>**3.3.5 Data Usage**

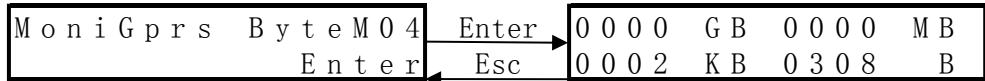

Check GPRS data usage of SJT-TWCR here. It clears to zero when erase the Flash.

# <span id="page-16-4"></span>**3.3.6 Initializing Count (reserved)**

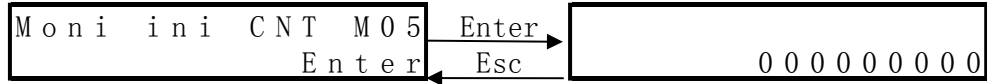

In this page, check initializing count of SJT-TWCR (currently on reserved).

### <span id="page-17-0"></span>**3.3.7 Authorized Phone Number Display**

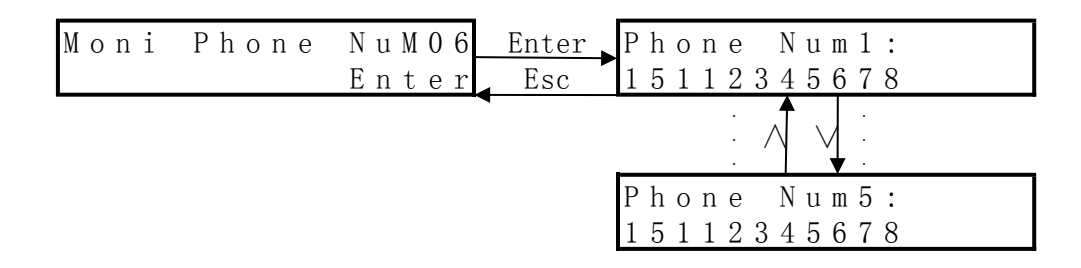

Check authorized phone numbers of SJT-TWCR in this page (store in SIM card), Calling out: Call number 1 first. If no answer, then call 2-5 in order; Incoming call: Only authorized numbers can call in, and automatic answers.

# <span id="page-17-1"></span>**3.3.8 IAP Function Monitoring**

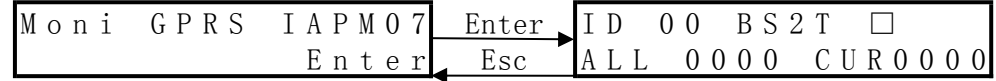

In this page, check IAP function status of SJT-TWCR:

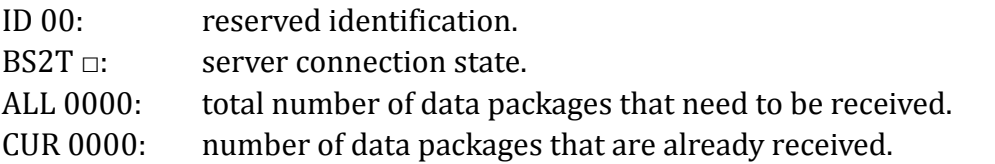

# <span id="page-17-2"></span>**3.3.9 Received Command Monitoring**

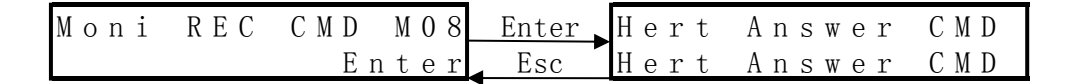

Monitor the state of received command from server in this page. This is for monitoring the connection state to server.